## **Dashboard**

Dashboard in Calendar view is the first screen you will see upon login. Most of the functions you'll need are available directly from here:

- Get a bird's eye view of appointments calendar for your company for a month, week, or
- day at a time. Jobs are color-coded by Status, the color legend can be found at the top
- left of the calendar.
- Need to see the jobs at a particular address only? Use the location filters right above the
- calendar. Your agency may set a default location for you, in which case you will
- automatically see only appointments for that location when you first log in, and you can
- make further adjustments via the 'Currently Viewing Bookings For' filters.
- Hover over a specific job to see a pop-up with more job details.
- Click on a job for a menu of available actions. You can do a lot, check it out!
- Click on Daily Bookings Log to print or save a day's log of jobs for a given date. Use it
- as a sign-in sheet for interpreters or a reference point for your front desk staff.
- Search for a specific job by its number in the Job Search box at the top of the page.
- If your agency posted a message for you, you'll see it right at the top of the Dashboard
- under Messages and Alerts.
- Click the big blue Create New Booking button to enter a new request.

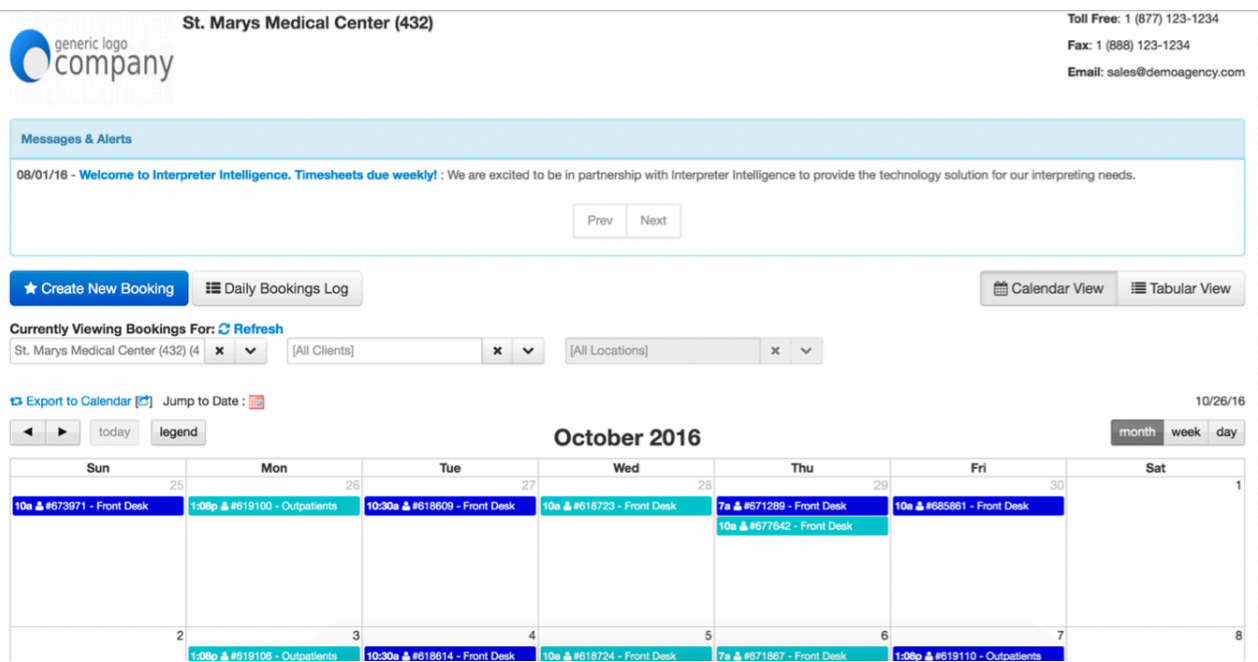

- If you'd rather see the data in a grid vs. a calendar, switch to **Tabular View** (see screenshot below). This is where you can also **filter** jobs by criteria. Most commonly used columns are included by default, but you can customize your search by adding fields from **Reset Default Columns** list.
- If you prefer working with the **Tabular View**, the job actions can be accessed from the drop-down menu to the left of each job record.

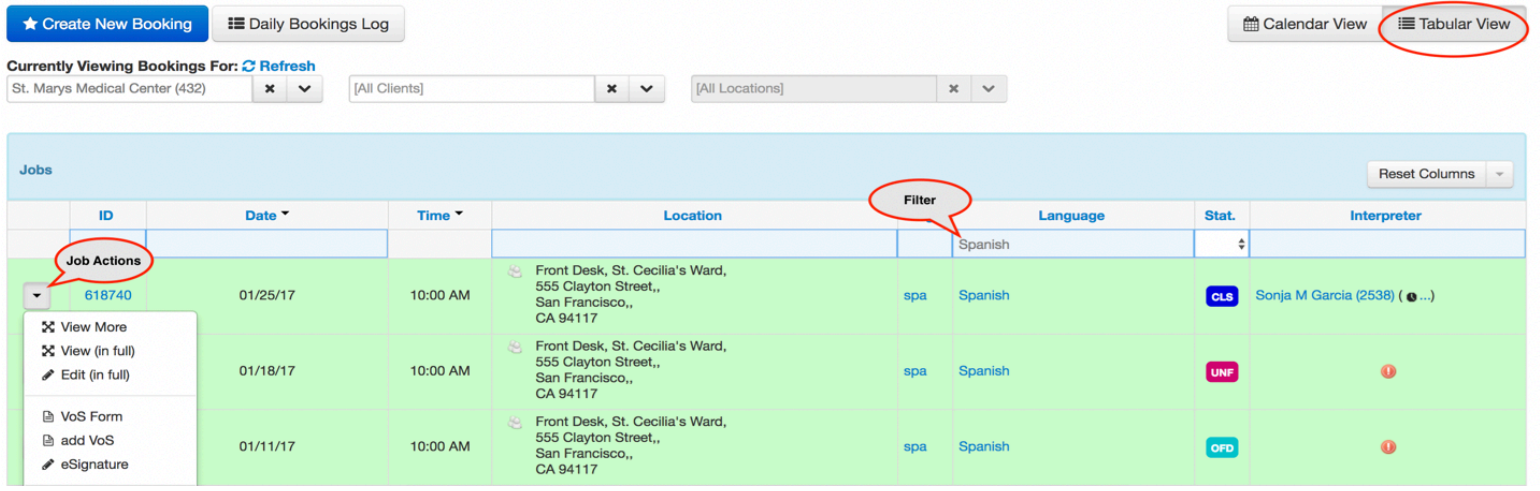

## **Entering a New Interpreter Request**

You can enter a new request by clicking the blue **Create New Booking** button or going to Home – Bookings – Create New menu option. The tips below will help you navigate the form.

- Start with the **Client** at the top, fill in the value and hit Tab to move to the next field.
- **Client** will be the name of your company or a division within the company as defined by

your agency. You may have multiple Clients available. Once you select a **Client**, the **Customer** value will auto-populate as set up by your agency. **Customer** is the name of your company and will be the only option for that field.

- **Required** fields are marked with red asterisks, make sure to fill those in, the rest are optional, so they can be left blank.
- **Location** refers to the actual address where the appointment will take place.
- **Note: Client**, **Customer**, and **Location** fields already have values pre-populated by

your agency. You will need to select a value out of the available options. If enabled by your agency, you may also be able to add new values for these fields when entering a new request.

- To select from **Client** or **Location** list (fields with the drop-down icon  $\leq$ ), start typing in the field to see matching options or click on the **drop-down** icon to make your selection from the entire list.
- If no matching record is found in the existing list, click the **New** button that looks like a pencil ( $\Box$ ) to add and save a new record (if enabled).
- **Note:** If a matching record exists but needs to be edited, first select the value from the drop-down so that it populates in the field, then click the **pencil button to Edit**, which will bring up the screen with current record details, edit the record and click **Save**.
- If you selected an incorrect value, click the **Clear** button ( $\vert \cdot \vert$ ) to reset the field.
- If you are not sure what the field is asking for, hover over the **question mark** (

some help on the specific field.

• Don't forget to hit **Save** at the end of the page when you are done!

## **Additional Booking Options**

• Once you enter and Save a new job, you can easily add recurring or follow-up appointments without having to re-enter all the data. If enabled by your agency, updating and cancelling a job will also be available.

## **Creating a Duplicate Appointment**

•

• To save time on appointment entry and use some date from an existing job, you can also use the Duplicate command. A new job created as a result will **not** belong to the same booking as the original, and you can modify any fields (such as language, service location, etc.) without affecting the original appointment.